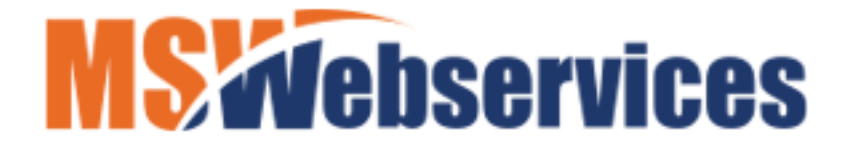

You can place an icon for your Associations web site on your phone's home screen and go straight to the site without having to first open the web browser.

Just tap the icon and you'll instantly see it displayed on your phone.

Follow the steps below that correspond to your device and browser.

## **If you have an iPhone…**

Note: The steps below will work on an iPad as well.

- 1 Visit the website in your **Safari** browser.
- 2 Tap the **Action** button (the square button with the arrow pointing upwards).
- 3 Scroll down and tap **Add to Home Screen**.
- 4 Give the shortcut icon a **name** that will allow you to quickly recognize what the icon is for.
- 5 Tap the **Done** button. The icon should now be on your Home screen.

## **If you have an Android phone…**

Note: The steps below will work on an Android tablet as well.

If you have an Android device, the procedure for creating an icon shortcut to your favorite website will depend on which mobile web browser you're using.

Follow these steps if you're using the **stock Android browser** (the one that looks like a "globe"):

- 1 Visit the website in your **Android browser**.
- 2 Tap the **three vertical dots** to the right of the address bar to display the browser's menu.
- 3 Tap **Add to Bookmark**s.
- 4 Tap the **down-arrow** in the "Add to" field and select **Home screen** from the drop-down menu.

5 – Tap the **title** that's displayed in the "Label" field and give the shortcut icon a **name** that will allow you to quickly recognize what the icon is for.

6 – Tap **OK**. The icon should now be on your Home screen.

## Follow the steps below if you're using **Google Chrome**:

- 1 Visit the website in your **Chrome** browser.
- 2 Tap the **three vertical dots** to the right of the address bar to display the browser's menu.
- 3 Tap **Add to Home screen**.
- 4 Give the shortcut icon a **name** that will allow you to quickly recognize what the icon is for.
- 5 Tap **Add**.